# **MODUŁ I**  *PODSTAWY PRACY Z KOMPUTEREM*

**Czas trwania zajęć: 1 moduł, 2 jednostki lekcyjne, razem 90 min.**

# **CELE OPERACYJNE:**

# **Uczestnicy:**

- a. poznają nowości dostępne w systemie Microsoft Vista
- b. personalizują środowisko pracy
- c. poprawnie interpretują nazewnictwo podstawowych elementów komputera i systemu Windows.

# **Szczegółowe treści programowe:**

- 1. Uruchamianie i wyłączanie komputera
- 2. Zapoznanie się nowościami dostępnymi w środowisku Windows Vista
- 3. Personalizacja ustawień pulpitu
- 4. Personalizacja ustawień gadżetów
- 5. Logowanie do komputera i różnice pomiędzy Windowsem XP, a Vista
- 6. Konta użytkowników.
- 7. Ciekawostki

# **Założenia**

Głównym założeniem tego modułu szkoleniowego jest zapoznanie z nowinkami dostępnymi w nowym systemie operacyjnym Windows Vista. Zazwyczaj użytkownicy do tej pory pracowali na dobrze znanym systemie Windows XP. Warto poznać czym charakteryzuje się nowe środowisko pracy nauczyciela i ucznia oraz przełamać strach przed nowościami.

# **Przebieg zajęć**

# 1. *Uruchomienie i wyłączenie komputera*

Wykład połączony z prezentacją omawianych zagadnień na rzutniku multimedialnym – **10 minut**

2. *Logowanie do systemu Windows* 

Wykład połączony z prezentacją omawianych zagadnień na rzutniku multimedialnym – **10 min**

- 3. *Ćwiczenie –* użytkownicy uruchamiają swój komputer, następnie logują się na przygotowane do celów szkoleniowych konto – **5 min**
- 4. *Pulpit systemu Windows Vista*

Wykład połączony z prezentacją omawianych zagadnień na rzutniku multimedialnym – **10 minut**

5. *Menu Start*

Wykład połączony z prezentacją omawianych zagadnień na rzutniku multimedialnym – **5 minut**

6. *Pasek boczny oraz gadżety*

Wykład połączony z prezentacją omawianych zagadnień na rzutniku multimedialnym – **10 minut**

- 7. *Ćwiczenie -* Uczestnicy personalizują swoje środowisko pracy do własnych potrzeb. Na podstawie zdobytej wiedzy potrafią wykorzystać m.in. zasoby internetowe do zainstalowania gadżetów dostępnych na stronie [www.microsoft.com.](http://www.microsoft.com/) – **20 minut.**
- 8. *Konta użytkowników*

Wykład połączony z prezentacją omawianych zagadnień na rzutniku multimedialnym – **10 minut**

9. *Ciekawostki*

Trener prezentuje ciekawostki związane z tematyką Internetu i wraz uczestnikami wykonuje ćwiczenia – **10 min**

10. *Rundka ewaluacyjna:* - **5 min.**

# **Podsumowanie**

# **Materiały pomocnicze**

- a. Projektor multimedialny
- b. Tablica flip-chart + flamastry
- c. Komputery dla uczestników

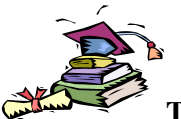

# **TEMAT: INSTALOWANIE NOWEGO OPROGRAMOWANIA**

**Cele:**

Zapoznanie się z rodzajami oprogramowania oraz sposobami na zainstalowanie programu na komputerze.

### **Legalność oprogramowania**

Oprogramowanie jest narzędziem, które nie tylko usprawnia nam prace, ale również dostarcza wielu rozrywek. Niestety coraz większa liczba nowych użytkowników komputerów i nieograniczony dostęp do Internetu sprawia, że na naszych komputerach pojawia się coraz więcej nielegalnych kopii oprogramowania. Polska do niedawna była jednym z tych krajów gdzie piractwo komputerowe i fonograficzne byłe niemalże społecznie akceptowane.

Dzisiaj zgodnie z ustawą o ochronie praw autorskich kopiowanie i rozpowszechnianie nielegalnego może spotkać się z karą pozbawienia wolności nawet do 5 lat.

Istnieje jednak wiele możliwości uniknięcia kary zapoznając się z licencjami, jakie możemy spotkać wśród oprogramowania. Niniejsza praca przybliży nam ograniczenia i możliwości, jakie są nałożone przez międzynarodowe i polskie prawo.

### **Wolne oprogramowanie**

Wolne oprogramowanie (free software), to oprogramowanie, które rozpowszechniane jest z zezwoleniem pozwalającym każdemu na użytkowanie go, kopiowanie i rozpowszechnianie, w postaci niezmienionej lub z modyfikacjami, za darmo lub za opłatą. W szczególności, oznacza to, że musi być dostępny odpowiedni kod źródłowy. "Jeśli nie jest źródłem – nie jest programem".

Wolne oprogramowanie to kwestia wolności, nie ceny. Jednak firmy piszące prawnie zastrzeżone programy czasami używają terminu "free software" odnosząc go do ceny [w angielskim "free" oznacza "wolny", ale też "darmowy"]. W niektórych przypadkach znaczy to, że można uzyskać kopię programu bez opłaty, w innych, że kopia dołączana jest do komputera, który kupujesz. Nie ma to nic wspólnego z tym, jak rozumiemy wolne oprogramowanie w projekcie GNU.

# **Public domain software (oprogramowanie będące dobrem publicznym)**

Oprogramowanie public domain, oddane na użytek ogółu jako dobro publiczne to programy, których nie objęto prawem autorskim.

Niekiedy używa się pojęcia "public domain" w sposób nieprecyzyjny, mając na myśli "darmowy" lub "dostępny bez opłat". Jednakże "public domain" jest terminem prawnym i oznacza, dokładnie, "nie stanowiący przedmiotu prawa autorskiego" (not copyrighted).

Ponieważ zgodnie z prawem autorskim produkty pracy intelektualnej (w tym oprogramowanie) są chronione natychmiast po utrwaleniu, oprogramowanie, aby stało się oprogramowaniem public domain, musi być tak wyraźnie oznaczone. Oznacza to, że dla oprogramowania public domain:

- nie ma właściciela praw autorskich;
- kopie oprogramowania mogą być zarówno do celów archiwalnych jaki dystrybucji bez ograniczeń co do dystrybucji;
- dozwolone są modyfikacje oprogramowania;
- dozwolona jest dekompilacja oprogramowania.

### **Shareware**

Oprogramowanie shareware jest chronione prawem autorskim. Pozyskiwanie oprogramowania zgodnie z zasadami dystrybucji shareware oznacza nabycie praw do jego używania, ale nie do jego własności. Licencja shareware może być udzielona przez osobę fizyczną lub firmę, które są właścicielem praw autorskich. Warunki i ograniczenia tej licencji są różne dla różnych programów i należy się z nimi dokładnie zapoznać. Właściciele praw autorskich do oprogramowania shareware zezwalają nabywcom na wykonywanie i dystrybucję kopii oprogramowania, ale żądają, aby, gdy po upływie ustalonego okresu uiścić opłatę licencyjną.

Najważniejsze ograniczenia i postanowienia umowy licencyjnej.

- oprogramowanie jest chronione przez prawo autorskie;
- chociaż można wykonać jedną kopię archiwalną oprogramowania, nie może ona być wykorzystywana w przypadku innym, niż uszkodzenie lub zniszczenie oryginalnego nośnika oprogramowania;
- nie jest dozwolone modyfikowanie oprogramowania;
- dekompilacja programu nie jest dozwolona bez zezwolenia właściciela praw autorskich.

Najczęściej spotykane ograniczenia nałożone na programy typu shareware:

- Program ma z góry określony termin, w jakim okresie czasu będzie działał w wersji testowej. Autor dopuszcza działanie programu tylko do określonego dnia, po upływie wyznaczonego terminu aplikacja nie uruchomi się już, a próba jej ponownego zainstalowania, nawet na nową wersje systemu, powoduje jedynie wyświetlenie informacji o upłynięciu terminu testowania aplikacji.
- Program po zainstalowaniu jest w pełni sprawny i działają wszystkie jego komponenty, ale tylko przez określoną ilość czasu od dnia jego zainstalowania w systemie (przeciętnie 30 do 90 dni), po tym okresie o ile nie wprowadzisz zakupionego u producenta specjalnego kodu, program przestaje się uruchamiać i trzeba go odinstalować.
- Program po zainstalowaniu nie ma żadnych ograniczeń czasowych, ale za to część jego funkcji jest niedostępna (nieaktywna), co pomniejsza jego wartość dla użytkownika, ale daje ogólny pogląd na

jego możliwości. Zakupienie u producenta kodu rejestracyjnego odblokowuje niedostępne opcje czyniąc program w pełni użytecznym.

- Program po zainstalowaniu jest w pełni sprawny i bez ograniczeń czasowych ale za to posiada limit możliwych uruchomień, przeciętnie nie więcej niż 100. Dotyczy to często małych programów użytkowych poprawiających w różny sposób funkcjonalność systemu.
- Program po zainstalowaniu nie ma żadnych ograniczeń czasowych, funkcyjnych ani uruchomieniowych ale za to każdorazowo w czasie startu aplikacji jak i później w czasie korzystania z niej, samoczynnie wyświetla nachalne komunikaty przypominające o konieczności rejestracji programu.
- Program po zainstalowaniu nie ma żadnych ograniczeń czasowych, funkcyjnych ani uruchomieniowych. Autor zwyczajnie liczy na twoją uczciwość że dostosujesz się do regulaminu i we właściwym czasie zarejestrujesz program lub odinstalujesz go z systemu.

### **Freeware**

Oprogramowanie freeware jest chronione przez prawo autorskie i podlega warunkom zdefiniowanym przez właściciela praw autorskich. Warunki te, dla oprogramowania freeware, są przeciwieństwem normalnych ograniczeń wynikających z prawa autorskiego. Najogólniej, licencje na używanie oprogramowania freeware zakładają, że:

- oprogramowanie jest chronione prawem autorskim;
- kopie oprogramowania mogą być wykonywane i dla celów archiwalnych, i dla celów dystrybucji, jednakże dystrybucja nie może przynosić zysku;
- modyfikacje oprogramowania są dozwolone i zalecane;
- dekompilacja programu jest dozwolona bez zgody właściciela praw autorskich.
- tworzenie produktów opartych na tym oprogramowaniu jest dozwolone i zalecane pod warunkiem, że produkt pochodny również będzie rozpowszechniany jako oprogramowanie freeware.

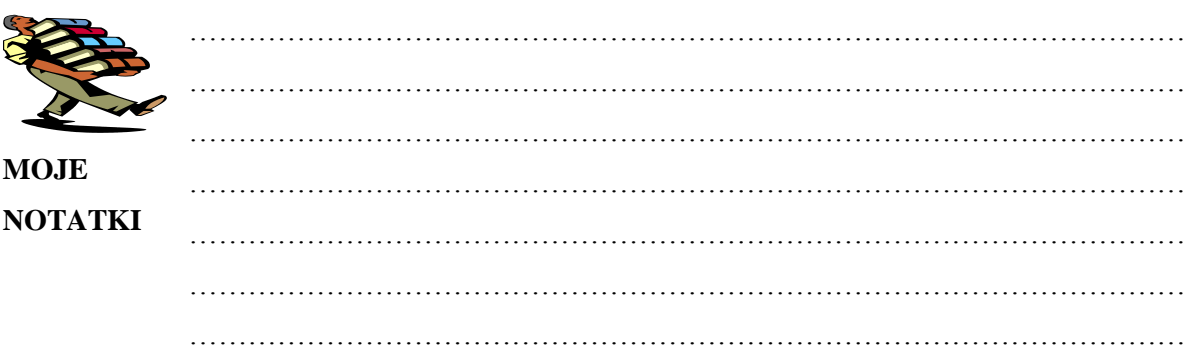

### **Bądź legalny, kup lub pobierz to co jest darmowe**

Najczęstszym zjawiskiem panującym w Internecie jest pobieranie nielegalnych wersji oprogramowania. Tak naprawdę w wielu takich sytuacjach użytkownik Internetu podąża pewną modą. Na rozwiązanie prostego problemu pobiera z Internetu nielegalne wersje komercyjnych produktów. Pamiętajmy do prostych czynności wystarczą nam darmowe programy. Wielkie narzędzia kosztujące tysiące dolarów pozostawmy specjalistom.

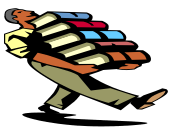

**Jakie znasz serwisy internetowe, z których można legalnie pobrać programy?**

………………………………………………………………………………………… ………………………………………………………………………………………… ………………………………………………………………………………………… ………………………………………………………………………………………… **Jakie znasz serwisy internetowe, z których można pobrać legalnie muzykę?** ………………………………………………………………………………………… ………………………………………………………………………………………… ………………………………………………………………………………………… …………………………………………………………………………………………

# **Zadanie 10**

Wykonując polecenia instruktora, zainstaluj na swoim komputerze dostarczone na szkolenie oprogramowanie.

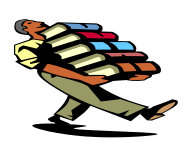

**Jak sprawdzić czy nasz komputer spełnia wymagania programu?**

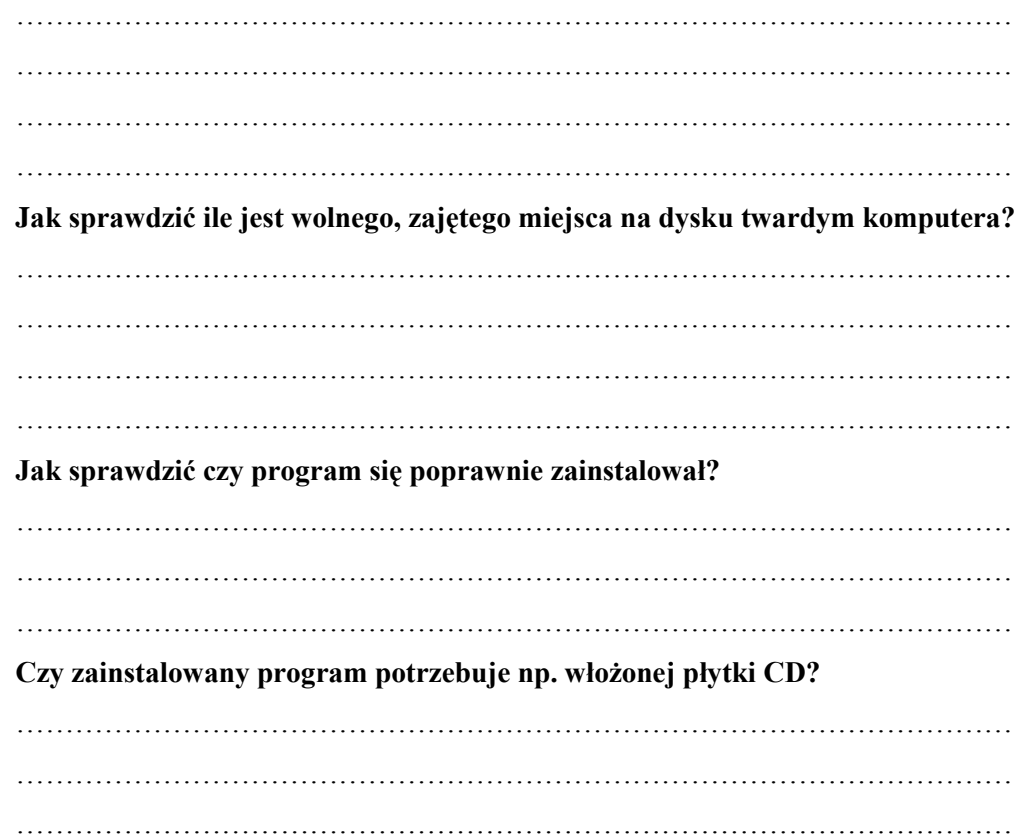

### **Wybrane wydawnictwa multimedialne**

Programy komputerowe stanowią idealne uzupełnienie do lekcji, zajęć bibliotecznych czy pozostałych form spędzania czasu z uczniami. Są urozmaiceniem, które poprzez zabawę uczy. Na rynku polskim od wielu lat działają firmy specjalizujące się w dostarczaniu programów edukacyjnych. Są to jedynie przykłady najbardziej znanych wydawnictw. Należy jednak pamiętać, że mniejsi wydawcy również mogą dostarczać oprogramowanie wysokiej jakości.

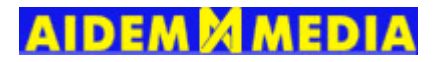

### **AidemMedia**

### [www.aidemmedia.pl](http://www.aidemmedia.pl/)

Producent wielu gier i zabaw komputerowych dla dzieci w wieku od 4 do 15 lat. Bohaterami gier są znane postaci z bajek m.in. Koziołek Matołek, Bolek i Lolek, Reksio.

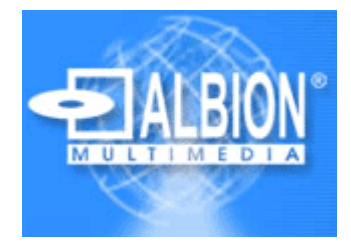

**Albion** [www.albion.pl](http://www.albion.pl/)

Programy firmy Albion to przede wszystkim programy edukacyjne. Wśród bogatej oferty można znaleźć słowniki, kursy języków obcych oraz programy z różnych przedmiotów szkolnych np. matematyki, języka polskiego.

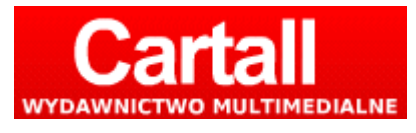

**Cartall**

[www.cartall.com.pl](http://www.cartall.com.pl/)

Firma jest jednym z dłużej działającym na polskim rynku wydawcą programów edukacyjnych. W swojej ofercie można znaleźć encyklopedie oraz programy przeznaczone dla szkół gimnazjalnych i licealnych.

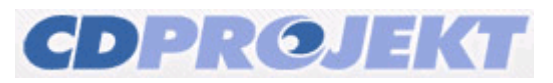

# **CD Projekt** edukacja.cdprojekt.com

CDProjekt jest jednym z większych wydawców oprogramowania dostarczanych na polski rynek. Wśród oferty znajdują się programy podzielone dla nauczycieli, rodziców i dzieci. Dzięki temu oferta jest dopasowana do odbiorcy.

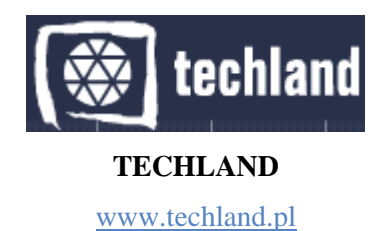

Firma od wielu lat istnieje na polskim rynku i dostarcza oprogramowanie w różnych kategoriach. Obecnie jeśli chodzi o programy edukacyjne firma znana jest przede wszystkim z programów do nauki języka obcego.

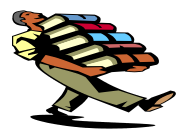

# Inne ciekawe strony domowe producentów oprogramowania

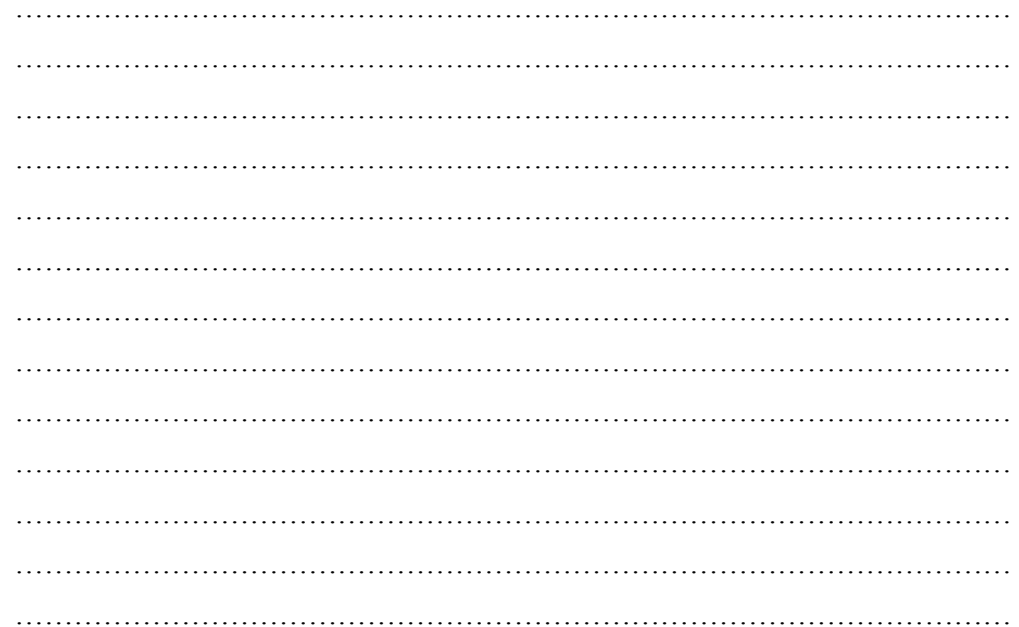

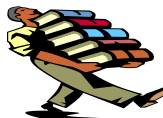

**MOJE NOTATKI** 

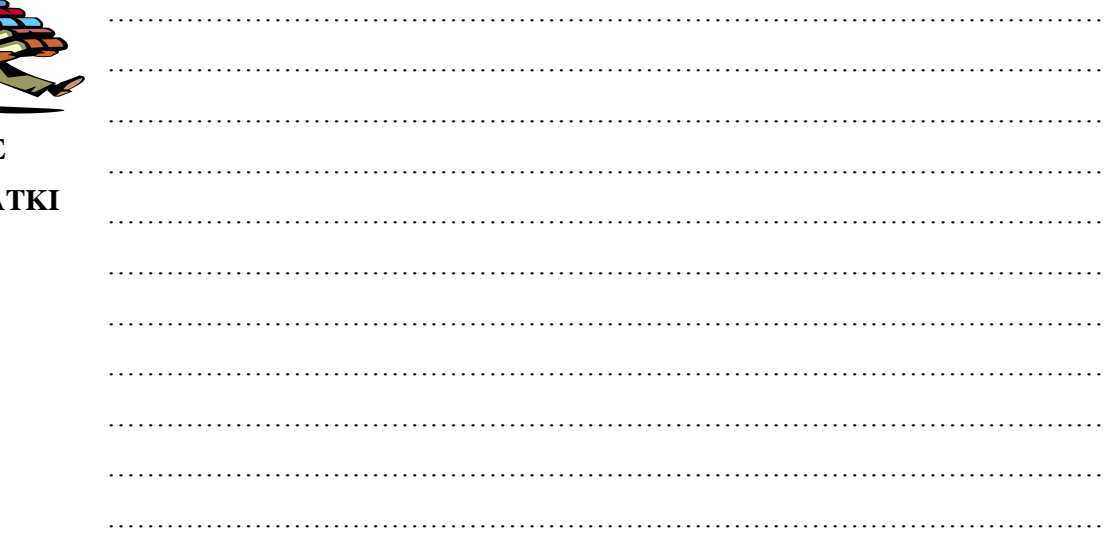

# **PIERWSZE KROKI**

# **W**

# **MICROSOFT VISTA**

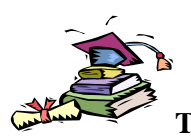

**TEMAT: PULPIT - Microsoft Windows Vista**

**Cele:**

Przełamanie leków przed korzystaniem z systemu Windows Vista.

### **Pulpit - omówienie**

Pulpit jest to pierwszy ekran, który pojawia się po włączeniu komputera i zalogowaniu się do systemu. Podobnie jak pulpit zwykłego biurka służy on jako powierzchnia pracy. Na pulpicie są wyświetlane otwarte programy i foldery. Na pulpicie można również umieszczać różne ikony, takie jak dokumenty, obrazki, skróty do innych programów i rozmieszczać je według własnego uznania.

Do pulpitu w szerszym rozumieniu zalicza się niekiedy również pasek zadań i pasek boczny systemu Windows. Pasek zadań znajduje się w dolnej części ekranu. Są na nim wyświetlane uruchomione programy, między którymi użytkownik może się przełączać. Znajduje się na nim także przycisk Start , który zapewnia dostęp do programów, folderów i ustawień komputera. Umieszczony z boku ekranu pasek boczny zawiera małe programy zwane gadżetami.

# **Gdzie zniknął pulpit?**

Ponieważ programy są otwierane na pulpicie, sam pulpit jest często całkowicie lub częściowo ukryty. Jednak wciąż jest on obecny pod zasłaniającymi go oknami. Aby wyświetlić cały pulpit bez zamykania uruchomionych programów i otwartych okien, kliknij przycisk Pokaż pulpit na pasku zadań . Pulpit zostanie odkryty. Aby ponownie wyświetlić wszystkie okna, kliknij tę ikonę jeszcze raz.

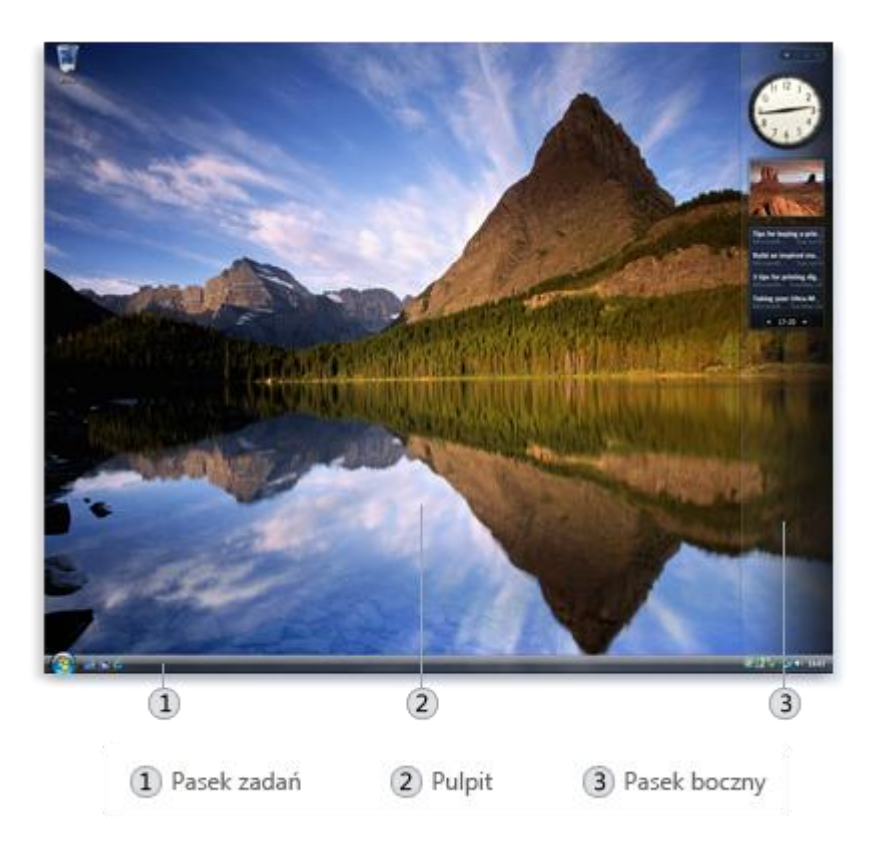

*Przykładowy pulpit w systemie Windows Vista*

# **Praca z ikonami pulpitu**

Ikony są małymi obrazkami reprezentującymi pliki, foldery, programy i inne elementy. Po pierwszym uruchomieniu systemu Windows na pulpicie będzie się znajdować przynajmniej jedna ikona: Kosz. Oprócz tego pulpit może zawierać inne ikony dodane przez producenta komputera.

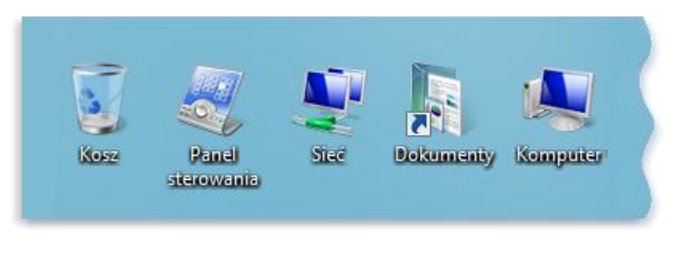

*Przykładowe ikony pulpitu*

Dwukrotne kliknięcie ikony pulpitu powoduje uruchomienie lub otwarcie elementu przez nią reprezentowanego. Na przykład dwukrotne kliknięcie ikony Internet Explorer powoduje uruchomienie programu Internet Explorer.

### **Dodawanie i usuwanie ikon pulpitu**

Użytkownik może wybrać ikony wyświetlane na pulpicie, w dowolnym momencie dodając lub usuwając ikony. Niektórzy użytkownicy preferują czysty, prosty pulpit z niewieloma ikonami lub w ogóle bez ikon. Inni umieszczają na pulpicie dziesiątki ikon, aby zapewnić sobie szybki dostęp do często używanych programów, plików i folderów.

Jeśli wymagany jest szybki dostęp do ulubionych plików i programów z poziomu pulpitu, należy utworzyć do nich skróty. Skróty można rozpoznać po strzałce umieszczonej na ich ikonach.

### **Zaznaczanie wielu ikon**

Aby przenieść lub usunąć kilka ikon jednocześnie, należy je najpierw zaznaczyć. Kliknij wolne miejsce na pulpicie i przeciągaj mysz. Obejmij ikony, które chcesz zaznaczyć, wyświetlonym prostokątem. Następnie zwolnij przycisk myszy. Teraz można przeciągnąć grupę ikon lub usunąć ikony.

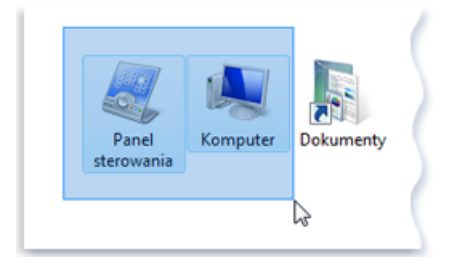

### **Ukrywanie ikon pulpitu**

Jeśli chcesz tymczasowo ukryć wszystkie ikony pulpitu bez ich faktycznego usuwania, kliknij prawym przyciskiem myszy wolne miejsce na pulpicie, kliknij polecenie Widok, a następnie kliknij polecenie Pokaż ikony pulpitu, aby usunąć znacznik wyboru obok niego. Teraz na pulpicie nie są wyświetlane żadne ikony. Można je przywrócić, klikając ponownie polecenie Pokaż ikony pulpitu.

### **Kosz**

Gdy usuniesz plik lub folder, nie jest on od razu usuwany z dysku, lecz najpierw trafia do Kosza. Jest to przydatne, bo pozwala odzyskać usunięte pliki, jeżeli okażą się potrzebne.

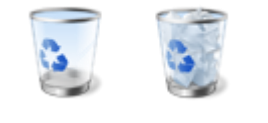

*Ikony Kosza pustego i pełnego*

Jeżeli wiadomo z pewnością, że usunięte obiekty nie będą już potrzebne, można opróżnić Kosz. Opróżnienie Kosza spowoduje nieodwracalne usunięcie tych elementów i pozwoli odzyskać zajmowane przez nie miejsce na dysku.

# **Wybieranie tła pulpitu**

Jednym z najłatwiejszych sposobów spersonalizowania swojego komputera jest zmiana tła pulpitu, zwanego również tapetą. Można wybrać jedno z teł dołączonych do systemu Windows, wybrać ulubiony obraz cyfrowy ze swojej kolekcji lub użyć jednolitego koloru tła. Obrazy przeznaczone do użycia jako tapety można również znaleźć w sieci Internet.

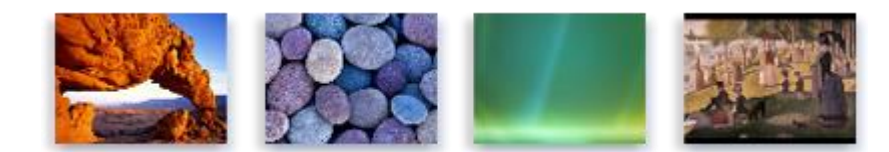

*Przykładowe tła pulpitu dostępne w Microsoft Vista.*

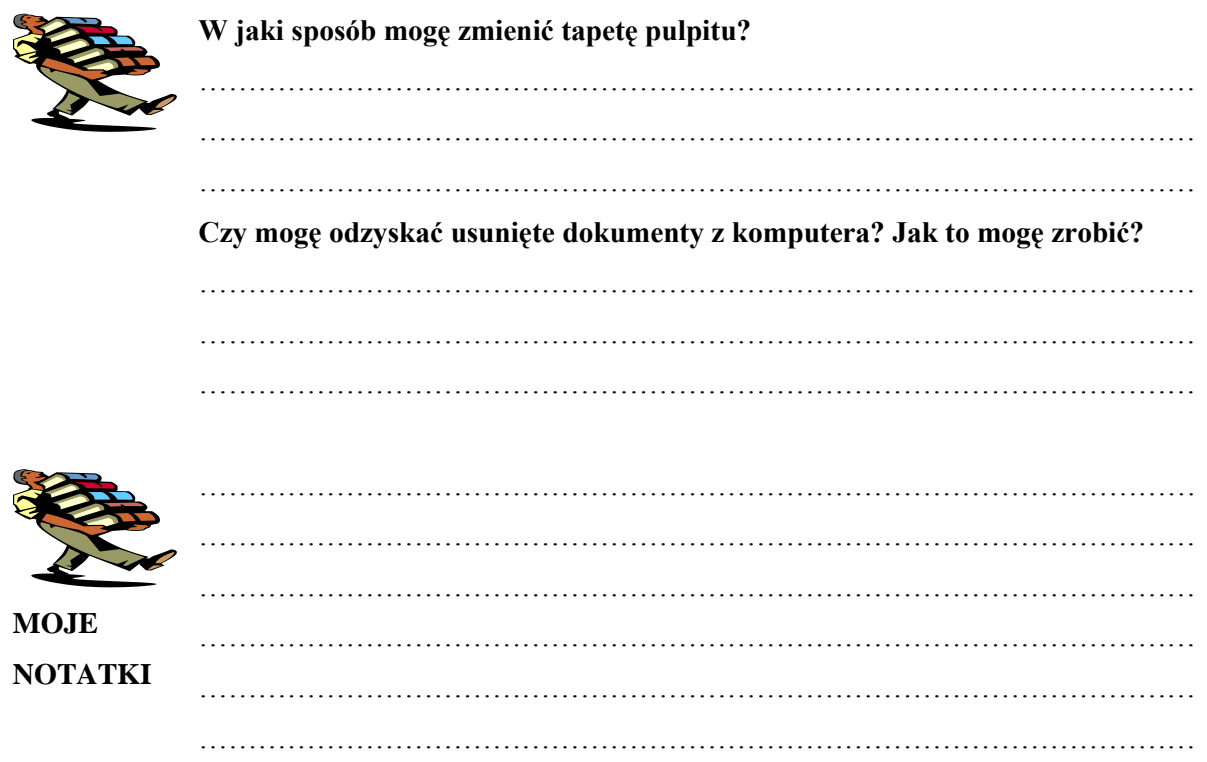

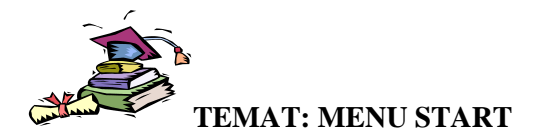

**Cele:** Poznanie tajników menu start

# **Menu START - wprowadzenie**

Menu Start to główna brama do programów, folderów i ustawień na komputerze. Jest określana mianem menu, ponieważ zawiera listę wyboru, podobnie jak menu w restauracji. Nazwa "Start" wskazuje, że to menu jest często miejscem, w którym można rozpoczynać operacje lub otwierać elementy. Menu Start służy najczęściej do wykonywania następujących czynności:

- Uruchamianie programów.
- Otwieranie najczęściej używanych folderów.
- Wyszukiwanie plików, folderów i programów.
- **-** Dostosowywanie ustawień komputera.
- Uzyskiwanie pomocy dotyczącej systemu operacyjnego Windows.
- Wyłączanie komputera.
- Wylogowywanie z systemu Windows lub przełączanie do innego konta użytkownika.

Aby otworzyć menu Start, kliknij przycisk Start w lewym dolnym rogu ekranu lub naciśnij klawisz logo Windows na klawiaturze. Zostanie wyświetlone menu Start.

Menu Start jest podzielone na trzy podstawowe obszary:

- W lewym okienku jest wyświetlana krótka lista programów zainstalowanych na komputerze użytkownika. Producent komputera może dostosować tę listę, więc dokładny wygląd może różnić się od przedstawionego. Po kliknięciu polecenia Wszystkie programy jest wyświetlana pełna lista programów.
- W lewym dolnym rogu znajduje się pole wyszukiwania, które umożliwia wyszukiwanie programów i plików na komputerze użytkownika po wpisaniu terminu do wyszukania.
- Prawe okienko zapewnia dostęp do najczęściej używanych folderów, plików, ustawień i funkcji. Jest to również miejsce, w którym użytkownik wylogowuje się z systemu Windows lub wyłącza komputer.

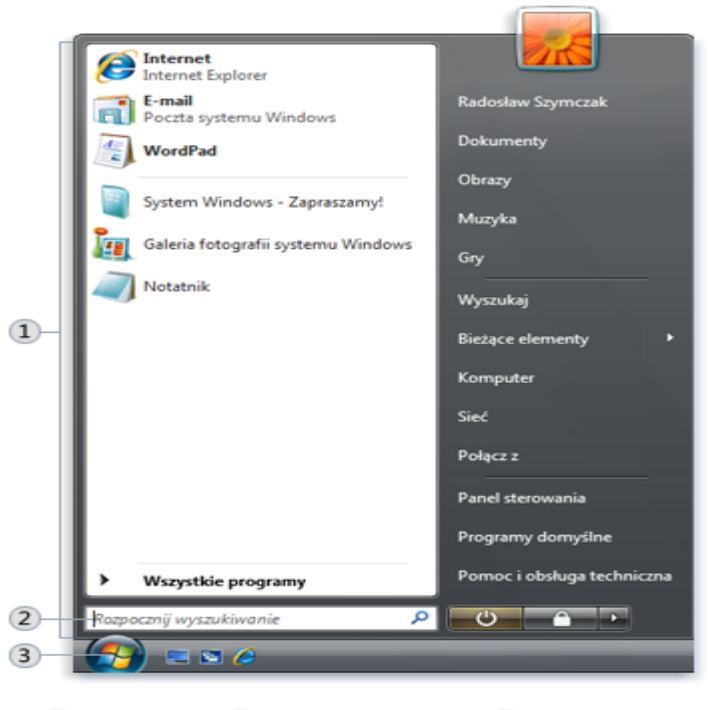

1) Menu Start 2 Pole wyszukiwania 3) Przycisk Start

*Menu START w Windows Vista*

# **Otwieranie programów z menu Start**

Jednym z najczęstszych zastosowań menu Start jest otwieranie programów zainstalowanych na komputerze. Aby otworzyć program wyświetlany w lewym okienku menu Start, kliknij ten program. Program zostanie otwarty, a menu Start zostanie zamknięte.

Jeśli programu, który chcesz otworzyć, nie ma na liście, kliknij polecenie Wszystkie programy w dolnej części lewego okienka. W lewym okienku zostanie od razu wyświetlona długa lista programów w kolejności alfabetycznej, a za nią lista folderów:

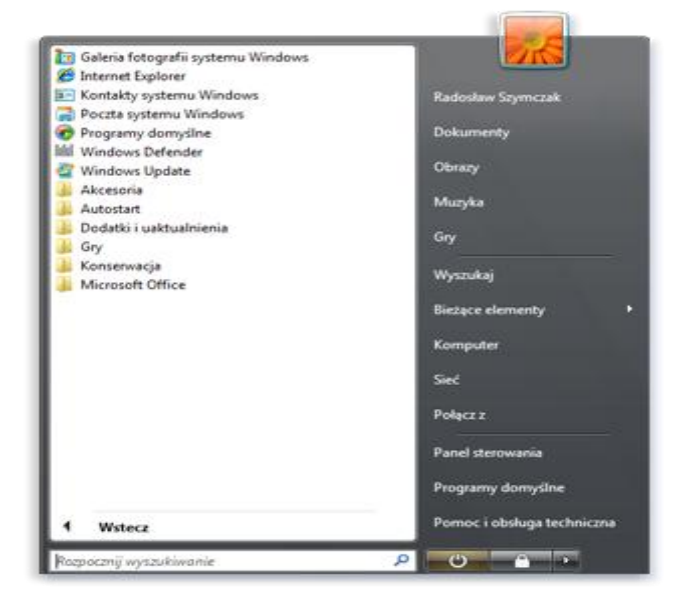

*Menu Start po kliknięciu polecenia Wszystkie programy*

Kliknięcie jednej z ikon programów spowoduje uruchomienie programu i zamknięcie menu Start. Co znajduje się wewnątrz folderów? Więcej programów. Na przykład po kliknięciu folderu Akcesoria zostanie wyświetlona lista programów przechowywanych w tym folderze. Kliknij dowolny program, aby go otworzyć. Aby powrócić do widoku programów, który został wyświetlony przy pierwszym otwarciu menu Start, kliknij przycisk Wstecz w dolnej części menu.

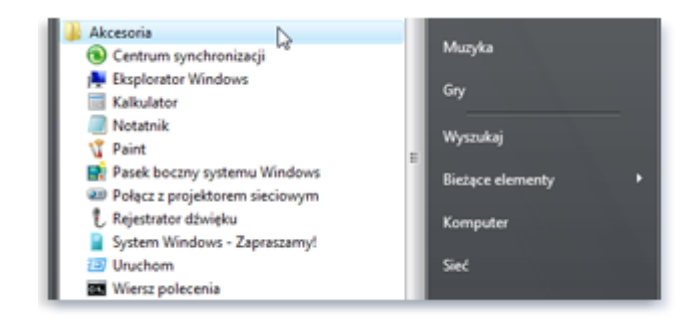

*Kliknięcie folderu Akcesoria*

Jeśli nie pamiętasz, do czego służy określony program, przesuń wskaźnik myszy nad jego ikonę lub nazwę. Zostanie wyświetlona etykieta, w której często znajduje się opis programu. Na przykład po wskazaniu ikony programu Kalkulator zostanie wyświetlony komunikat: "Umożliwia wykonywanie prostych działań arytmetycznych za pomocą ekranowego kalkulatora". Ta procedura działa także w przypadku elementów znajdujących się w prawym okienku menu Start.

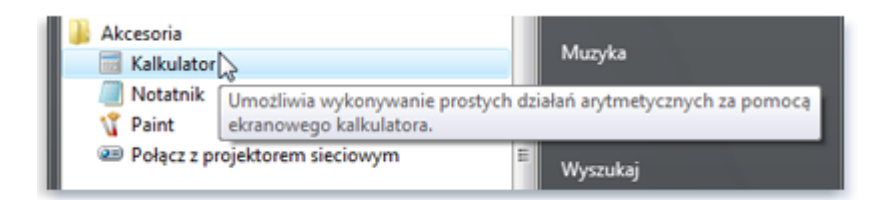

*Wskazanie elementu powoduje wyświetlenie informacji dotyczących tego elementu*

Po pewnym czasie można zauważyć, że lista programów w menu Start zmienia się. Dzieje się tak z dwóch powodów. Po pierwsze, w czasie instalowania nowych programów są one dodawane do listy Wszystkie programy. Po drugie, menu Start wykrywa, które programy są najczęściej używane i umieszcza je w lewym okienku w celu zapewnienia szybkiego dostępu do tych programów.

### **Pole wyszukiwania**

Pole wyszukiwania jest jednym z najwygodniejszych sposobów znajdowania elementów znajdujących się na komputerze. Dokładna lokalizacja tych elementów nie ma znaczenia — w polu wyszukiwania zostaną przeszukane programy oraz wszystkie foldery w folderze osobistym bieżącego użytkownika (który zawiera

foldery Dokumenty, Obrazy, Muzyka, Pulpit oraz inne typowe lokalizacje). Funkcja przeszuka także wiadomości e-mail, zapisane wiadomości błyskawiczne, terminy i kontakty.

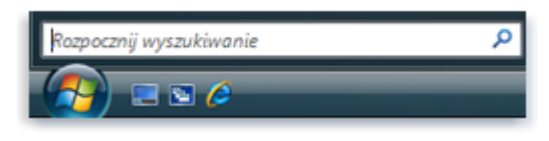

*Pole wyszukiwanie w menu Start*

Aby użyć pola wyszukiwania, otwórz menu Start i rozpocznij wpisywanie tekstu. Kliknięcie najpierw wewnątrz pola tekstowego nie jest konieczne. Podczas pisania w lewym panelu menu Start, nad polem Wyszukiwanie, pojawiają się wyniki wyszukiwania.

Program, plik lub folder zostaną zgłoszone w wynikach wyszukiwania, jeżeli:

- jedno ze słów w ich tytule jest zgodne z wyszukiwaną frazą lub zaczyna się od niej,
- tekst zawarty w pliku np. w dokumencie tekstowym jest zgodny z wyszukiwaną frazą lub zaczyna się od niej,
- jedno ze słów we właściwościach pliku (np. autor) jest zgodne z wyszukiwaną frazą lub zaczyna się od niej.

Kliknij dowolny wynik wyszukiwania, aby go otworzyć, lub kliknij przycisk Wyczyść  $\star$ , aby wyczyścić wyniki wyszukiwania i wrócić do głównej listy programów. Można także kliknąć polecenie Pokaż wszystkie wyniki, aby wyświetlić wyniki wyszukiwania w folderze z większą liczbą zaawansowanych opcji lub Przeszukaj Internet, aby otworzyć przeglądarkę sieci Web i wyszukać termin w Internecie. Jeżeli wyszukiwanie nie przyniosło żadnych rezultatów, można kliknąć opcję Szukaj wszędzie, aby przeszukać cały komputer.

### **Co znajduje się w prawym okienku?**

Prawe okienko menu Start zawiera łącza do elementów systemu Windows, które mogą być często używane. Oto po kolei te elementy:

- Folder osobisty. Otwiera folder osobisty, którego nazwą jest nazwa użytkownika zalogowanego w systemie Windows. Na przykład, jeśli bieżącym użytkownikiem jest Magdalena Wróblewska folder będzie nazywać się Magdalena Wróblewska. Z kolei ten folder zawiera pliki użytkownika, w tym foldery Dokumenty, Muzyka, Obrazy i Wideo.
- Dokumenty. Otwiera folder Dokumenty, w którym można przechowywać pliki tekstowe, arkusze kalkulacyjne, prezentacje oraz inne rodzaje dokumentów.
- Obrazy. Otwiera folder Obrazy, w którym można przechowywać i przeglądać obrazy
- cyfrowe i pliki graficzne.
- Muzyka. Otwiera folder Muzyka, w którym można przechowywać i odtwarzać pliki muzyczne oraz inne pliki audio.
- Gry. Otwiera folder Gry, z którego można uzyskać dostęp do wszystkich gier zainstalowanych na komputerze.
- Wyszukaj. Otwiera okno, za pomocą którego można przeszukiwać komputer przy użyciu zaawansowanych opcji.
- Bieżące elementy. Otwiera listę ostatnio używanych plików. Aby otworzyć plik, należy kliknąć element na liście.
- Komputer. Otwiera okno, z którego można uzyskać dostęp do dysków, aparatów, drukarek, skanerów i innego sprzętu podłączonego do komputera.
- Sieć. Otwiera okno, z którego można uzyskać dostęp do komputerów i urządzeń w sieci użytkownika.
- Połącz z. Otwiera okno, w którym można nawiązać połączenie z nową siecią.
- Panel sterowania. Otwiera Panel sterowania, w którym można dostosowywać wygląd i funkcje komputera, dodawać lub usuwać programy, konfigurować ustawienia sieci i zarządzać kontami użytkowników.
- Programy domyślne. Otwiera okno, w którym można wybrać programy używane przez system Windows do wykonywania takich czynności, jak przeglądanie stron sieci Web, edytowanie obrazów, wysyłanie wiadomości e-mail oraz odtwarzanie muzyki i wideo.
- Pomoc i obsługa techniczna. Otwiera okno Pomocy i obsługi technicznej systemu Windows, w którym można przeglądać i wyszukiwać tematy Pomocy dotyczące korzystania z systemu Windows i komputera.

W dolnej części prawego okienka znajdują się dwa przyciski: zasilania i blokowania. Przycisk zasilania służy do wyłączania komputera, a przycisk blokowania służy do blokowania komputera bez jego wyłączania. Po zablokowaniu komputera nie można używać aż do chwili jego odblokowania za pomocą hasła.

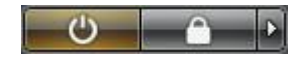

Kliknięcie strzałki obok przycisku blokowania powoduje wyświetlenie menu z dodatkowymi opcjami przełączania i wylogowywania użytkowników oraz ponownego uruchamiania i wyłączania komputera.

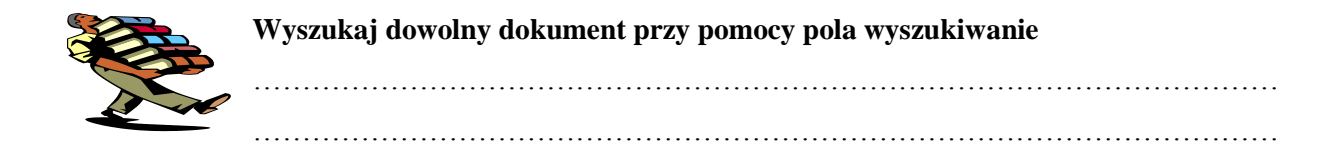

Dostosuj wygląd menu Start do własnych potrzeb.

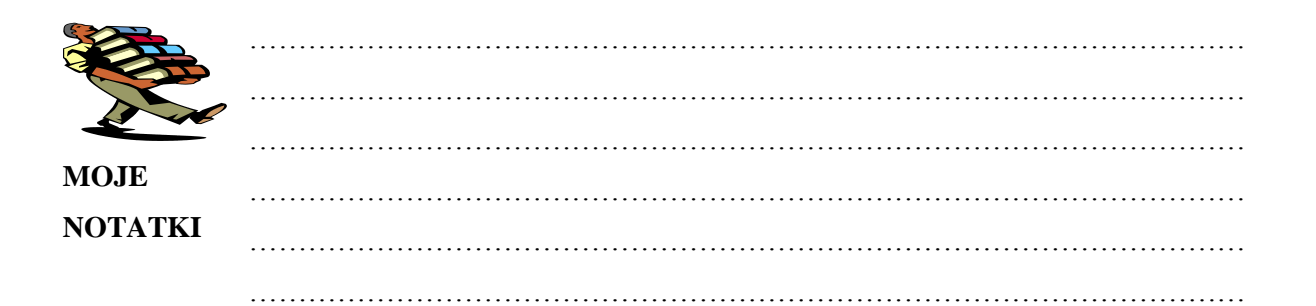

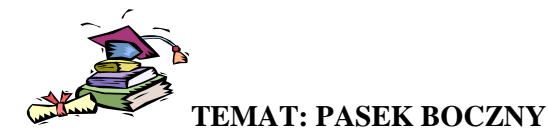

**Cele:**

Personalizacja gadżetów dostępnych na pasku bocznym systemu Windows Vista.

### **Pasek Boczny - Omówienie**

Pasek boczny systemu Windows to długi, pionowy pasek wyświetlany z boku pulpitu. Znajdują się na nim miniprogramy nazywane gadżetami, zapewniające podstawowe informacje i łatwy dostęp do często używanych narzędzi. Gadżetów można używać na przykład do wyświetlania pokazu slajdów i stale uaktualnianych nagłówków wiadomości lub do wyszukiwania danych kontaktowych.

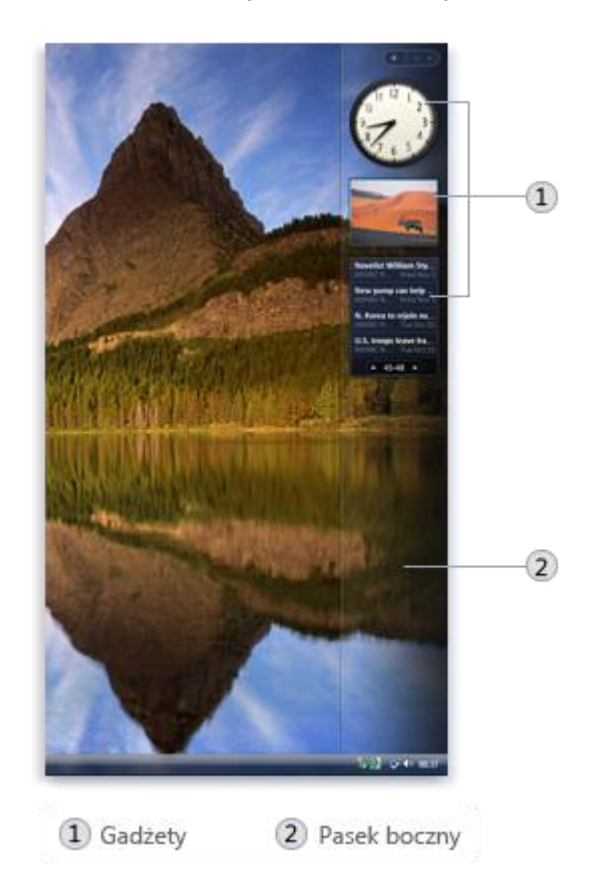

### **Dlaczego warto korzystać z paska bocznego?**

Na pasku bocznym mogą znajdować się informacje i narzędzia gotowe do użycia w dowolnym momencie. Można na przykład obok otwartych programów wyświetlić nagłówki wiadomości. W ten sposób podczas pracy w programie można przeglądać najświeższe informacje prasowe, bez potrzeby przerywania pracy i wchodzenia na witrynę z wiadomościami.

Na Pasku bocznym znajduje się gadżet Nagłówki źródeł, który umożliwia wyświetlanie nagłówków najnowszych wiadomości z wybranych źródeł. Nie trzeba przerywać pracy z dokumentem, ponieważ nagłówki są zawsze widoczne. Jeśli w zasięgu wzroku znajdzie się interesujący nagłówek, można go kliknąć, a w przeglądarce sieci Web zostanie otwarta odpowiednia strona z artykułem.

### **Gadżety — wprowadzenie**

System Windows udostępnia niewielką kolekcję gadżetów, ale tylko niektóre z nich są wyświetlane domyślnie na pasku bocznym. Dla przykładu zostanie opisany gadżet zegar.

### **Jak działa gadżet Zegar?**

Po wskazaniu gadżetu Zegar przy jego prawym górnym rogu zostaną wyświetlone dwa przyciski: przycisk Zamknij — u góry — oraz przycisk Opcje.

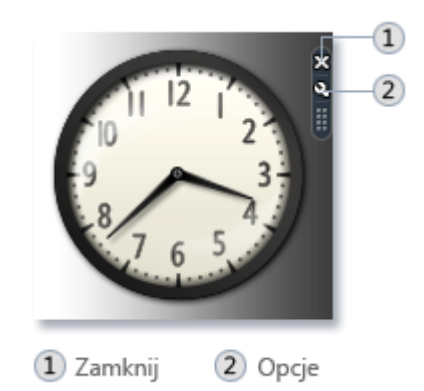

Kliknięcie przycisku Zamknij powoduje usunięcie gadżetu Zegar z paska bocznego. Przycisk pod przyciskiem zamykania wyświetla opcje nadawania nazwy zegarowi, zmieniania strefy czasowej i wyświetlania drugiej wskazówki zegara.

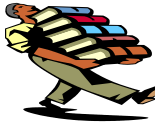

### **Dodaj do gadżetów podręczny kalkulator.**

…………………………………………………………………………………………… ……………………………………………………………………………………………

**Wyłącz pasek boczny, tak aby przy ponownym uruchomieniu komputera nie został** 

**włączony. Zapytaj instruktora, jak to zrobić.** ……………………………………………………………………………………………

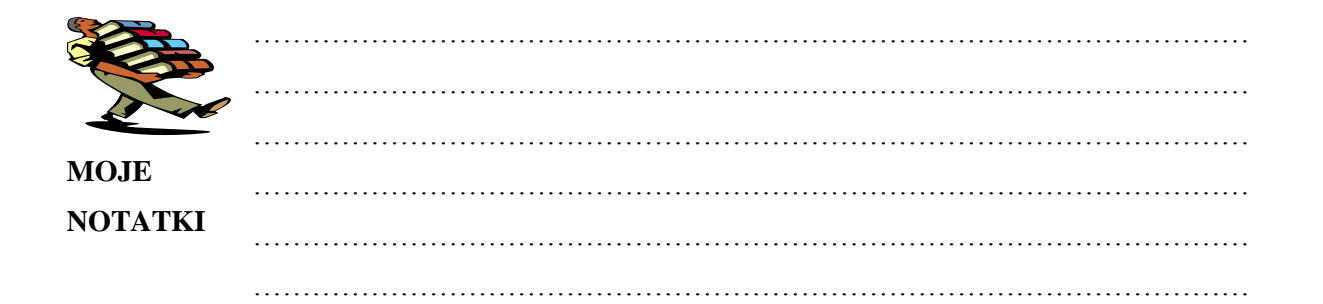